### **Overview**

This article gives a summary of the features available on Android. Using the Zoom Cloud Meetings app on Android, you can join meetings, chat with contacts, and view a directory of contacts.

This article covers:

- Sign in and Join
- Meet & Chat
- Phone
- Contacts
- Settings

### **Prerequisites**

• Zoom Cloud Meetings app (available on Google Play)

# **Sign in and Join**

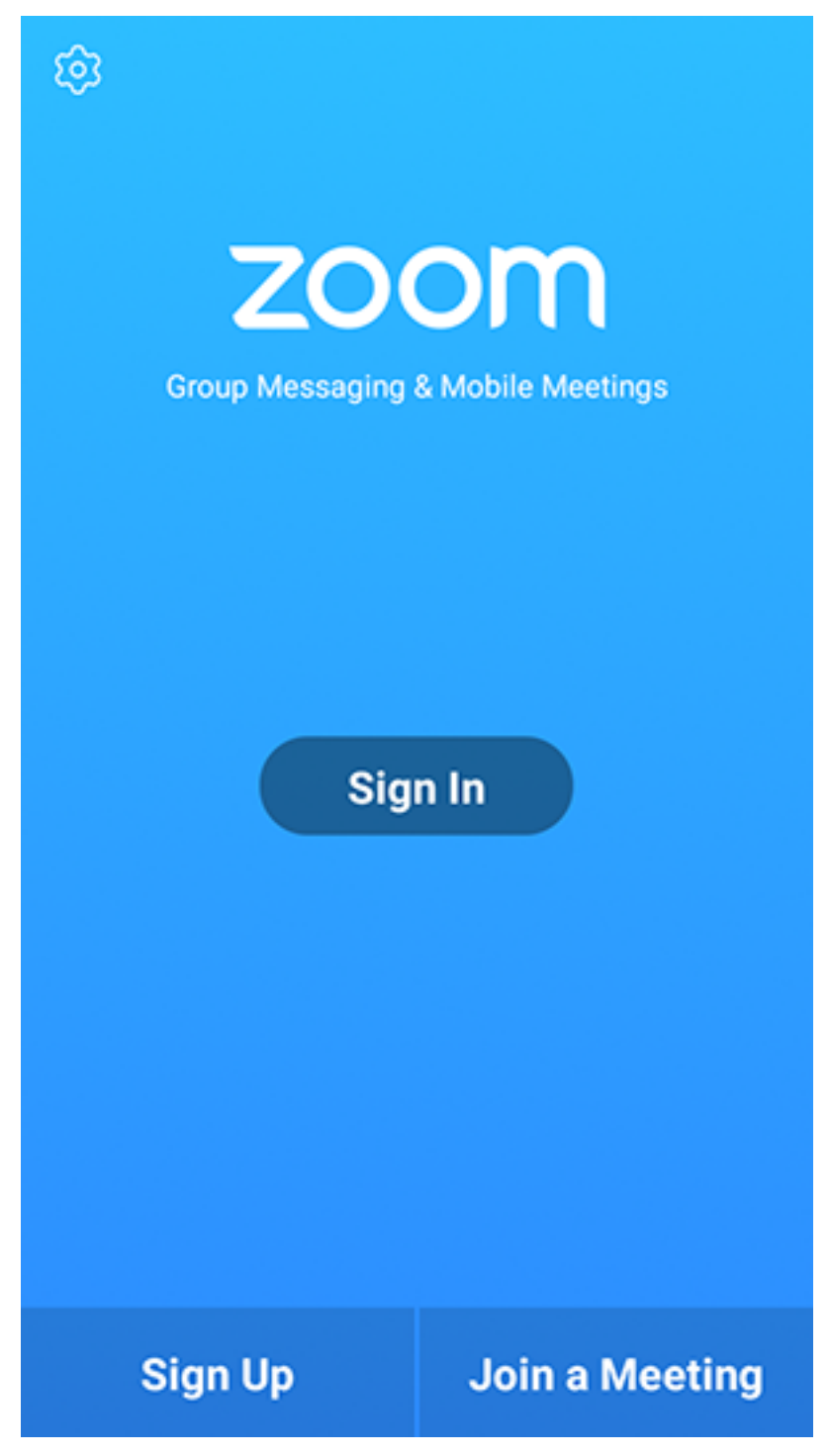

Open the Zoom app and sign in to your account to access all features.

You can also *join a meeting* without signing in. Tap the gear icon to access basic meeting settings if you join without signing in.

## **Meet & Chat**

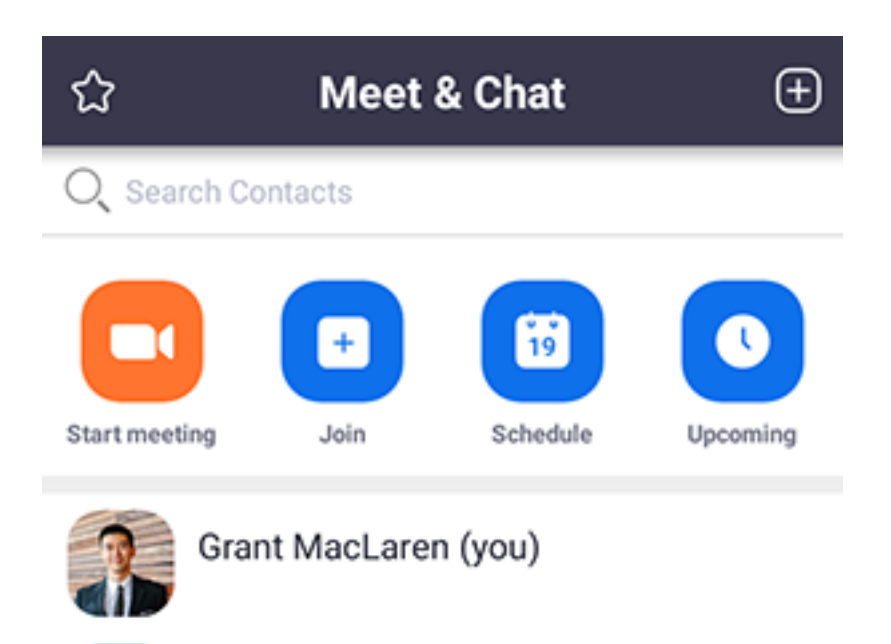

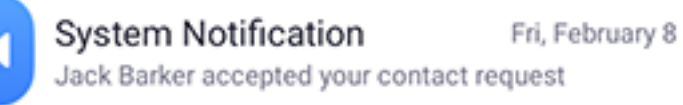

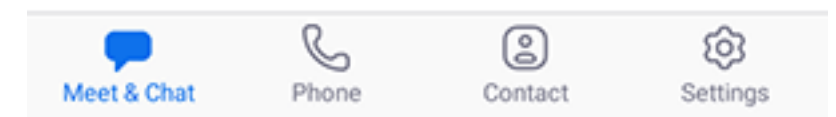

#### After signing in, tap **Meet & Chat** for these meeting features:

- Start meeting: **Start an instant meeting** using your **PMI** or a new meeting ID. Learn about in-meeting controls for hosts.
- **Join**: Join a meeting using the meeting ID. Learn about in-meeting controls for attendees.
- **Schedule**: Schedule a **one-time** or **recurring** meeting.
- **Upcoming Meetings**: View, edit, start, or delete your scheduled Zoom meetings.

• Tap your name to use your personal chat space.

You also have access to these chat features:

- Plus icon  $\bigoplus$ : Start a one-on-one chat with a contact.
- Star icon  $\mathbb{C}$ : View and start a chat with your starred contacts and channels.

## **Phone**

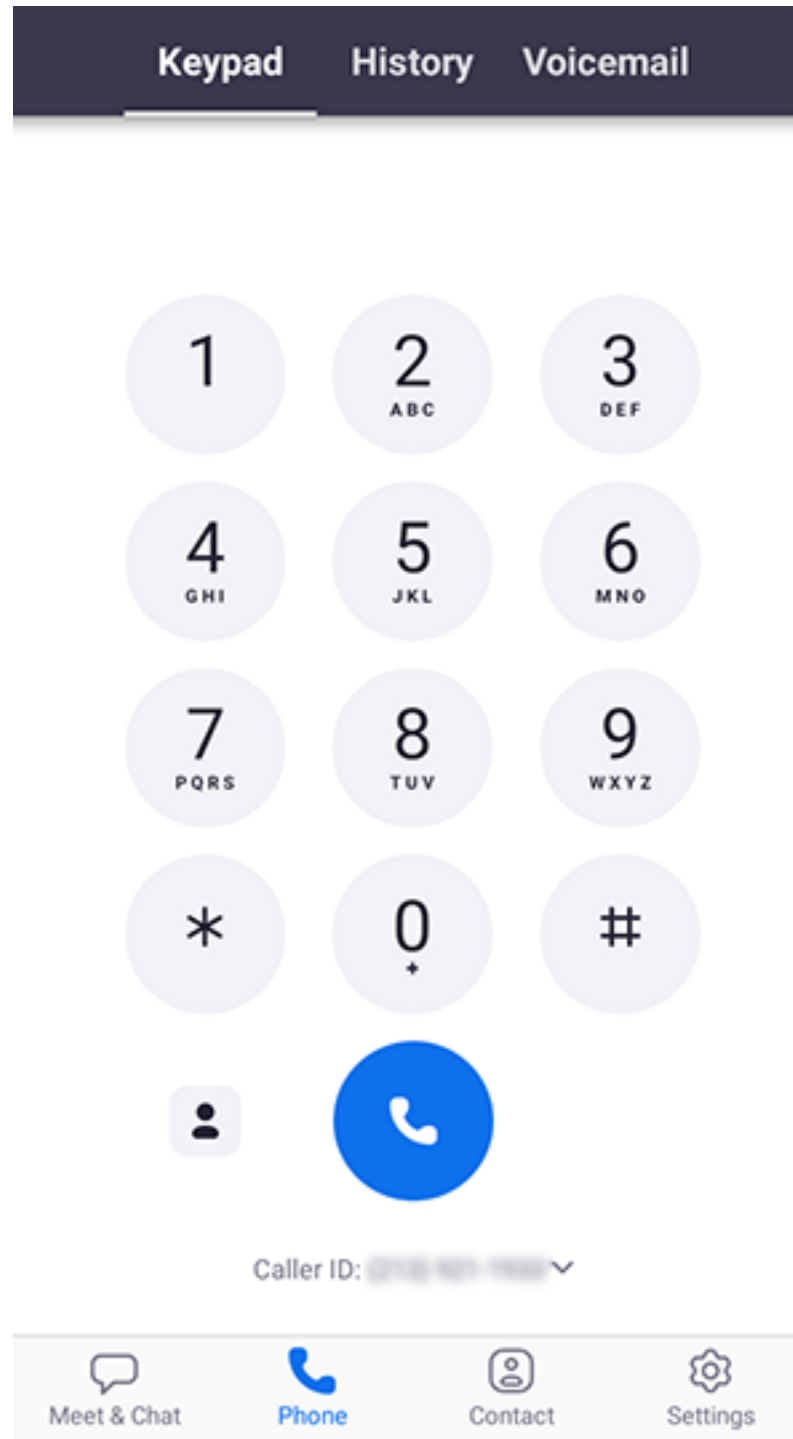

Tap **Phone** to use Zoom Phone features.

**Note**: Zoom Phone license required.

- **Keypad** tab: Call a number or contact using your direct phone number or company number.
- **History** tab: View your call log showing answered, missed, and recorded calls.
- **Voicemail** tab: Play and delete voicemail messages.

## **Contacts**

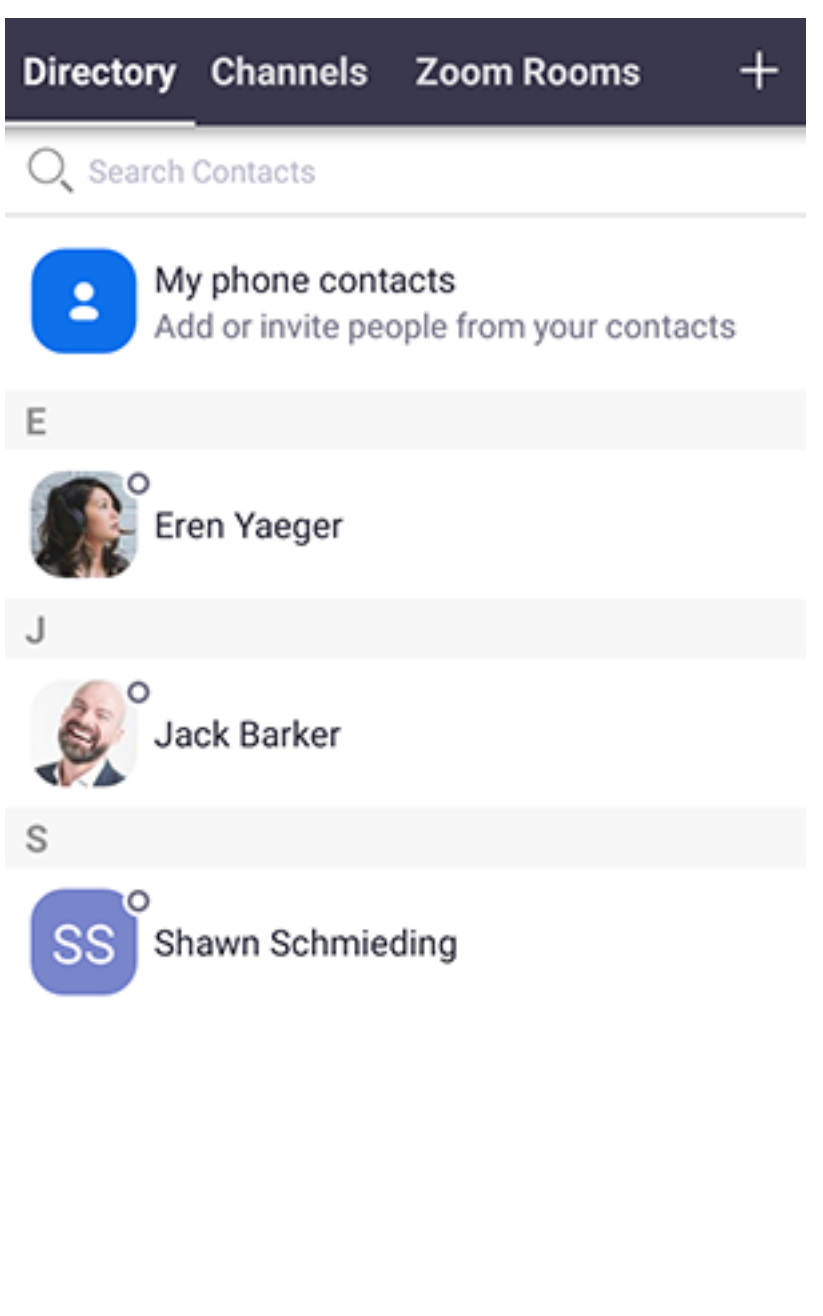

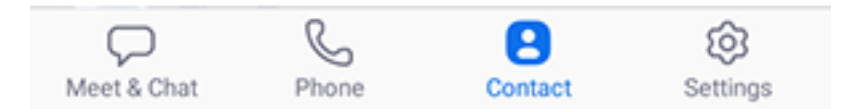

Tap **Contacts** to list all your contacts and add new ones.

- **Directory** tab: Tap the contact's to start a one-on-one chat with them.
- **Channels** tab: View a list of starred, public, and private *channels*.
- **Zoom Rooms** tab: View a list of Zoom Rooms. Tap a Zoom Room to start a meeting with it.
- Plus icon  $\pm$  : <u>Add a custom contact</u> or <u>create a new channel</u> for group messaging.

## **Settings**

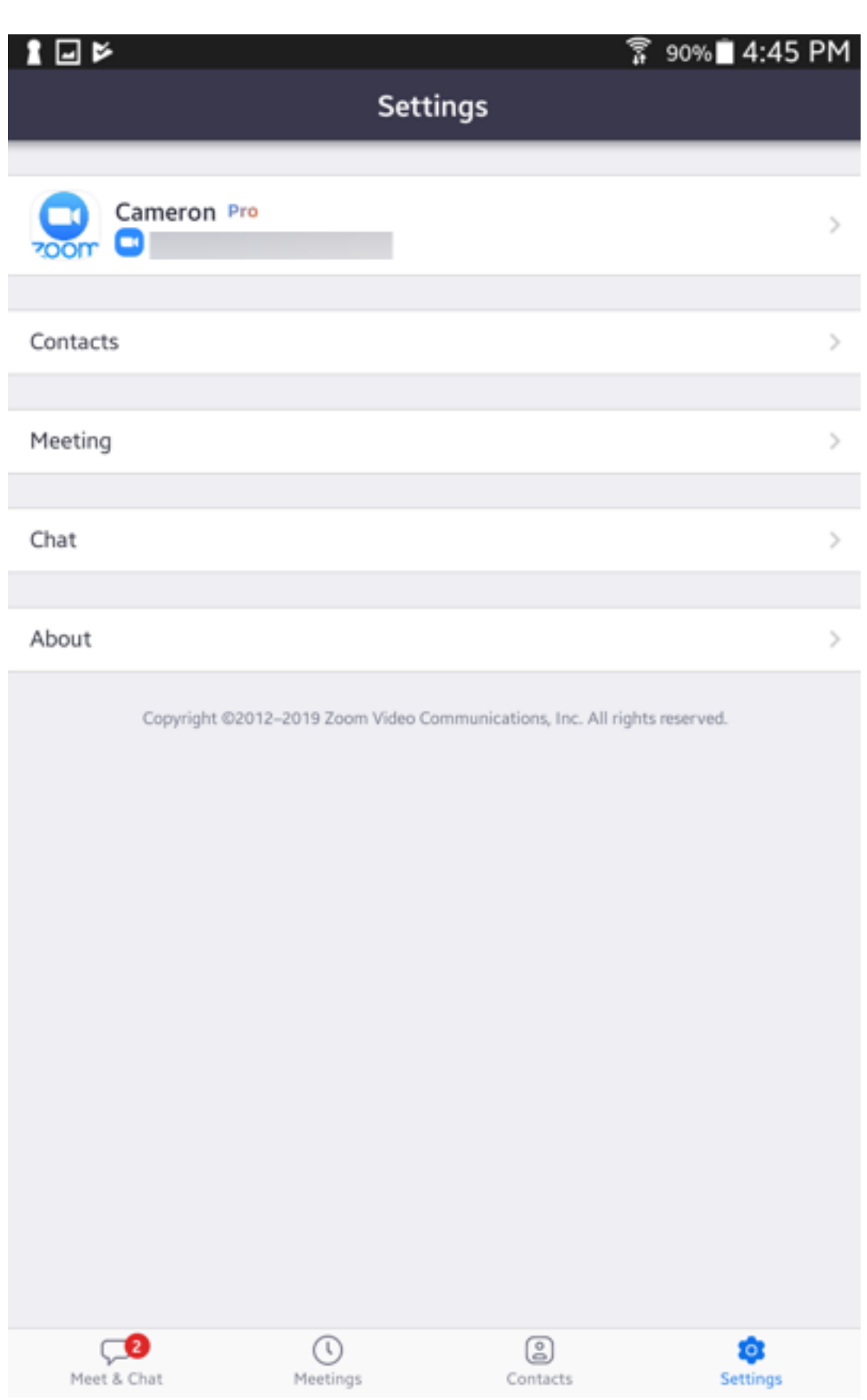

Tap **Settings** to view meeting and chat settings.

- Tap your name to change your profile picture, name, and password.
- **Contacts**: Find phone contacts that are using Zoom, and approve contact requests.
- Meeting: Change settings for enabling/disabling your microphone, speaker, or video when you join a meeting.
- **Notifications**: Change when Zoom notifies you of new messages.
- **Phone** (only visible if you have Zoom Phone): View your direct phone number and company number.
- **Chat**: Enable or disable link preview in chat messages.
- **About Zoom**: View the app version and send feedback.